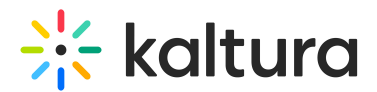

# My History

#### 28 This article is designated for all users.

Your watch [history](http://knowledge.kaltura.com/help/history) is accumulated from all devices you sign into with the same MediaSpace account. Your recently watched videos are displayed on the **My History** page with the latest watched first. Your history includes Recently Watched and Continue Watching playlists on the Homepage (if applicable).

The following instructions have the [theming](https://knowledge.kaltura.com/help/theming) module enabled.

### View My History

From the user men[u](https://dyzz9obi78pm5.cloudfront.net/app/image/id/646ce4c0090a9109995487e6/n/1684858047659.png) , select **My History**.

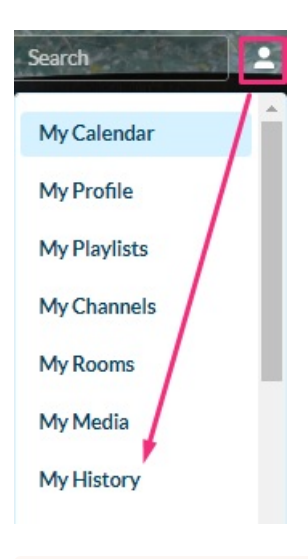

▲ If this option is missing from the user menu, ask your administrator to configure it in th[eHeadermenu](https://knowledge.kaltura.com/help/headermenu) module. My History page direct URL is http://{your MediaSpace url}/history. Depending on your admin setup, My History page can also be added to the site navigation bar.

#### The **My History** page displays.

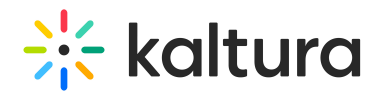

#### **My History**

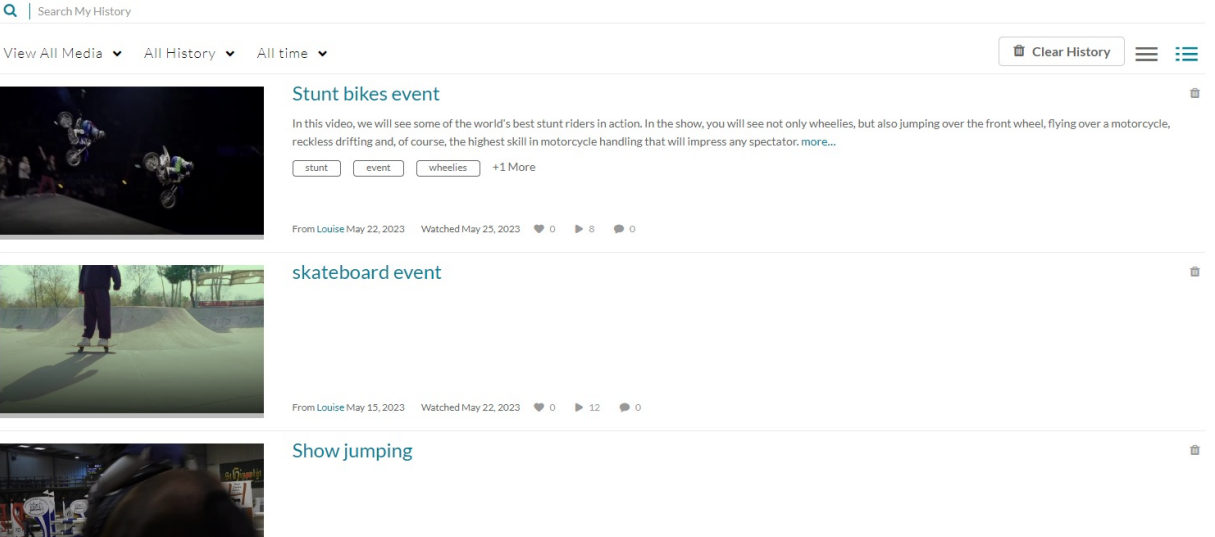

For each media, standard metadata fields are displayed including the thumbnail, name, description, tags, and gallery/channel. New metadata is displayed showing when you viewed or watched the media last. Entries are displayed by the latest watched first.

You can change the page view from the Detailed view (default) by clicking the Collapsed view option, as shown in the image below:

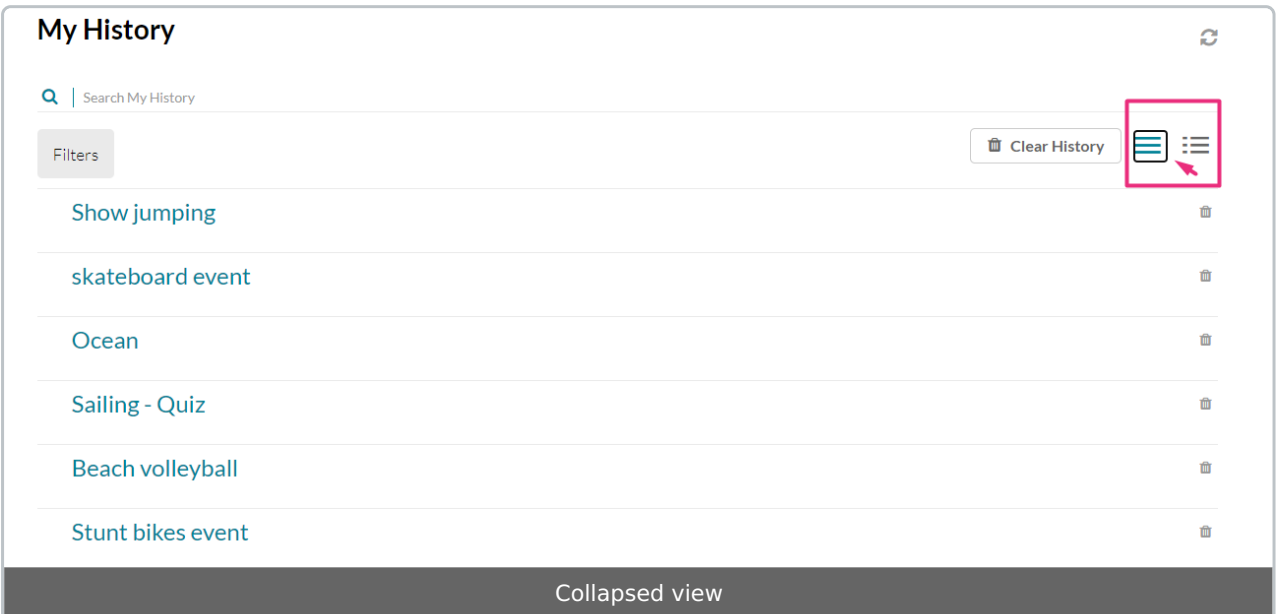

### Delete an item

1. From the user menu  $\triangle$ , select My History.

 $\tilde{c}$ 

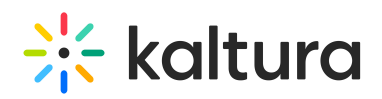

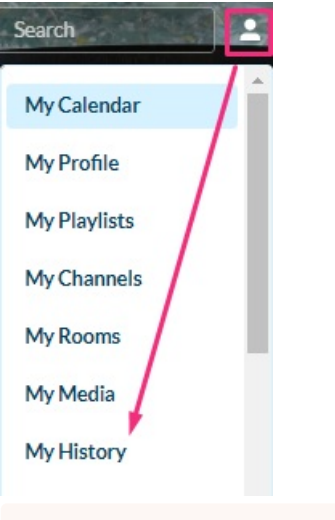

**▲** If the link in the user menu is missing, ask your administrator to configure it in the [Headermenu](http://knowledge.kaltura.com/help/headermenu) module.

#### The **My History** page displays.

#### **My History**

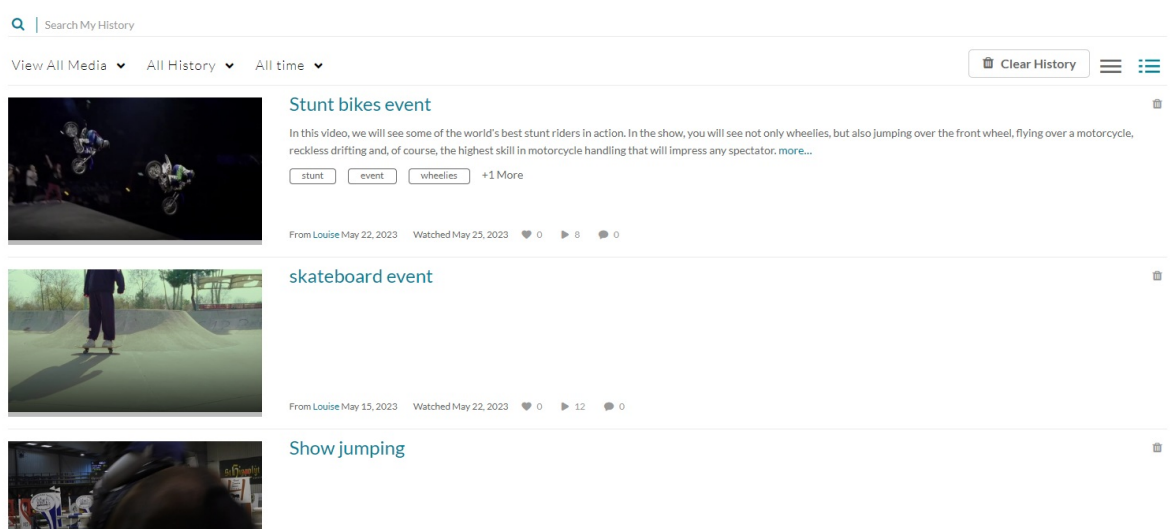

2. Click the trash can icon next to the item you want to delete.

 $\tilde{c}$ 

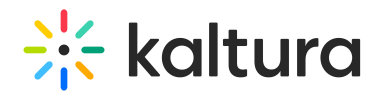

## **My History**

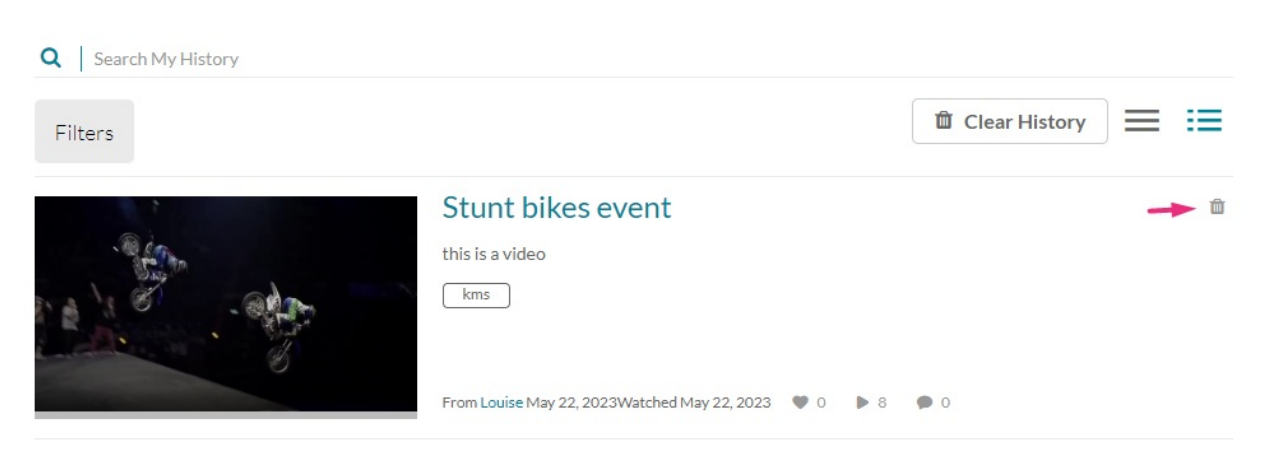

A confirmation message displays: 'This item has been removed from your history.'

This item has been removed from your history.

## Delete all items

#### 1. To delete all items from your history, click **Clear History**.

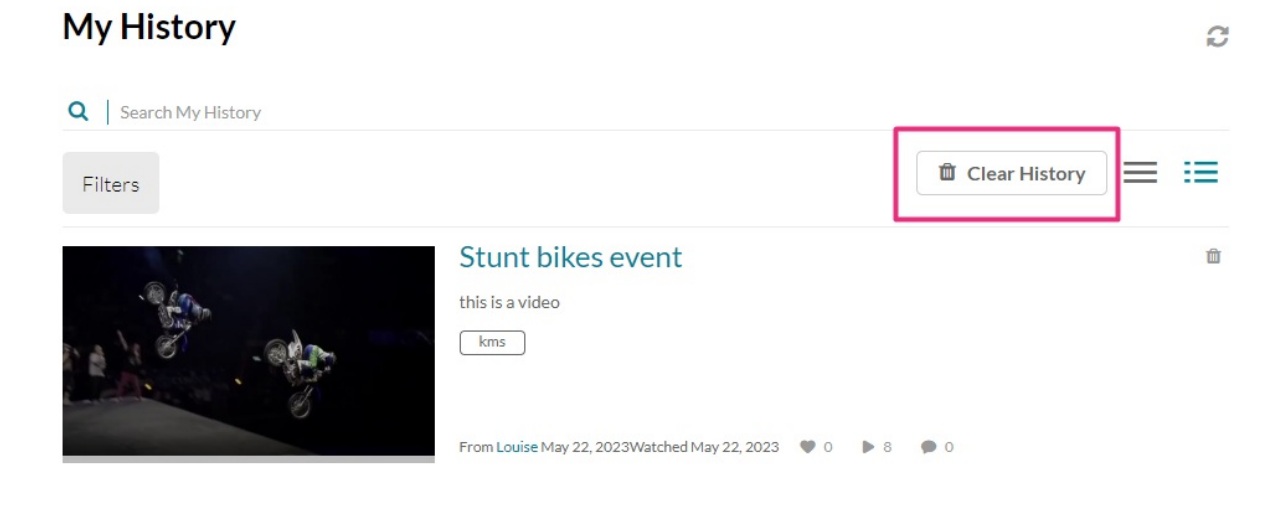

A warning message displays: 'This will clear all your watch history from other applications as well. Are you sure you want to clear your entire watch history? You can't undo this.'

G

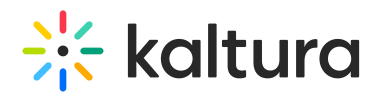

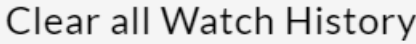

This will clear all your watch history from other applications as well. Are you sure you want to clear your entire watch history? You can't undo this.

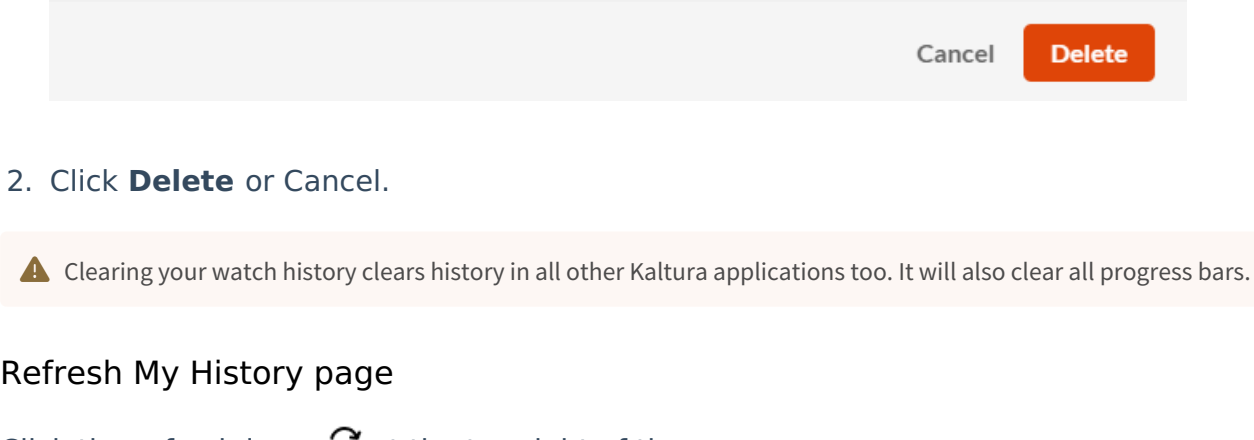

## Click the refresh icon  $\ddot{\bullet}$  at the top right of the page.

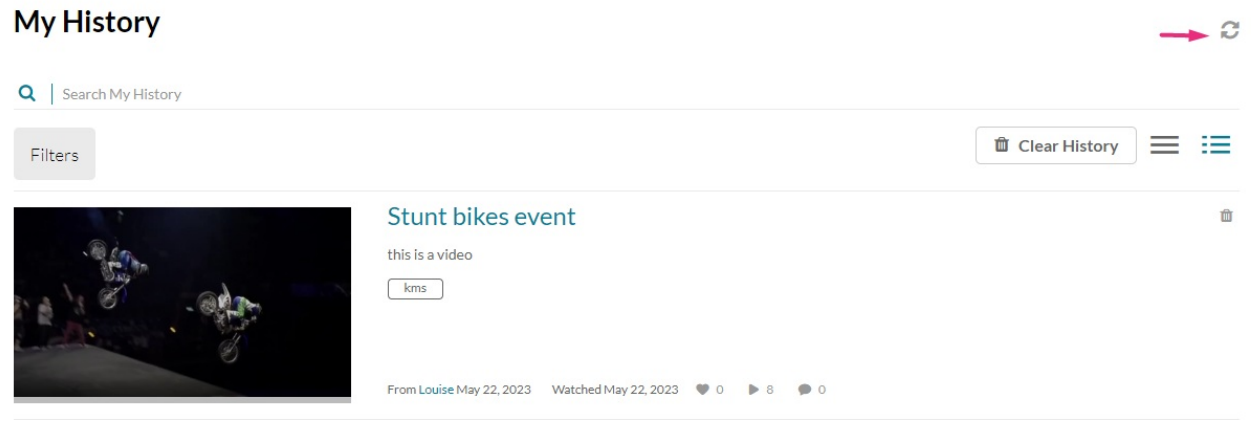

The page is refreshed and your watch history is updated.

[template("cat-subscribe")]